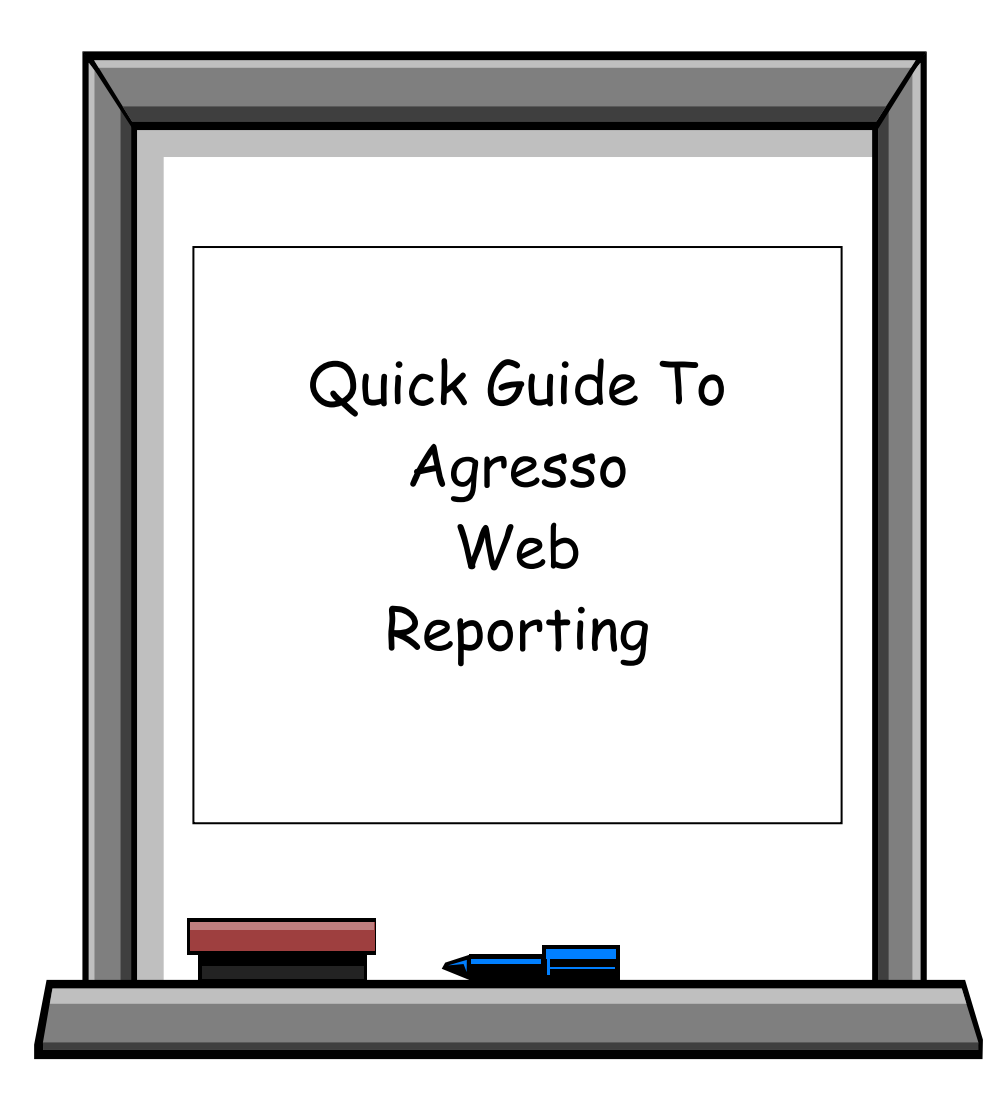

### **Agresso Web Reporting**

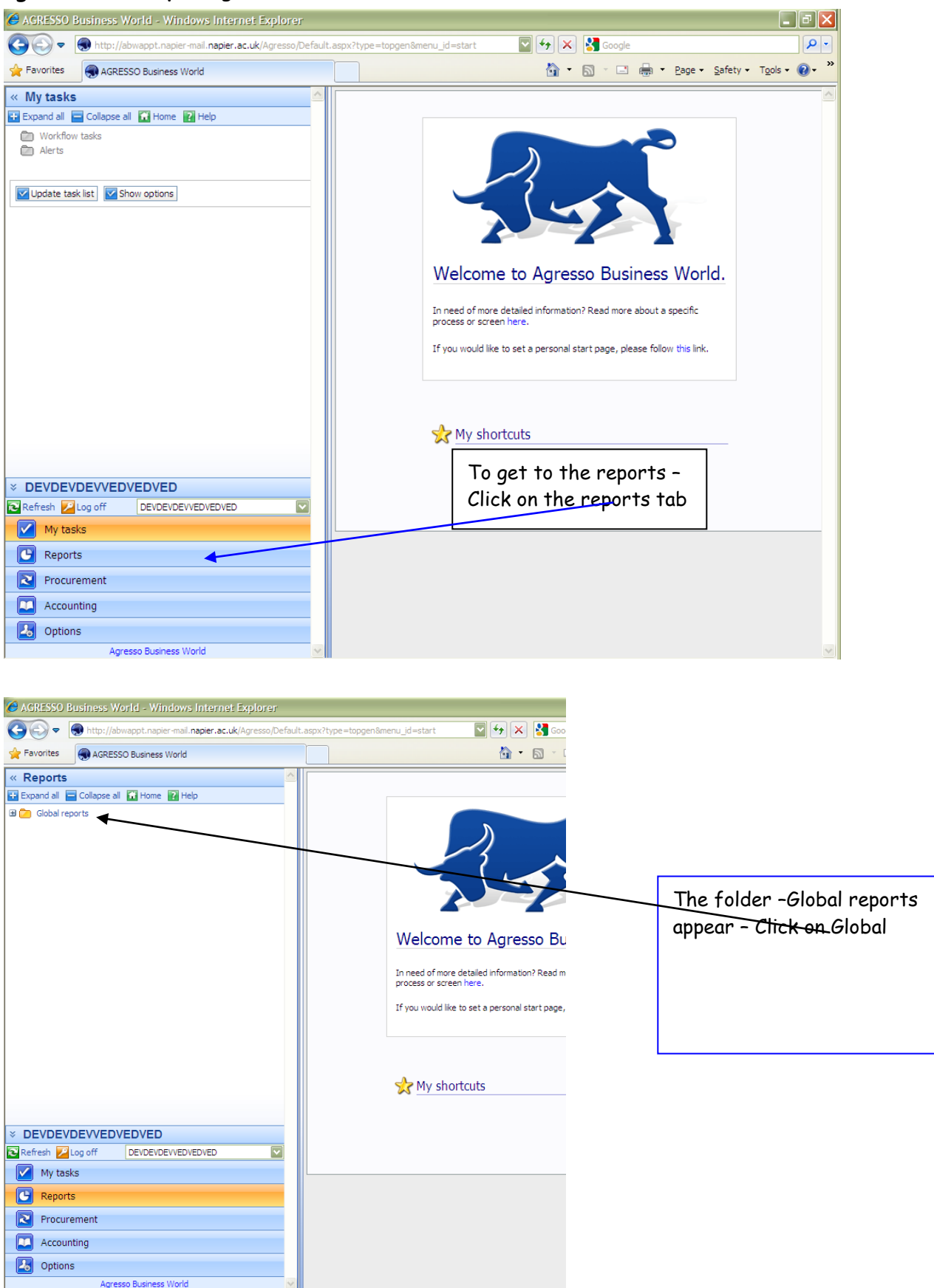

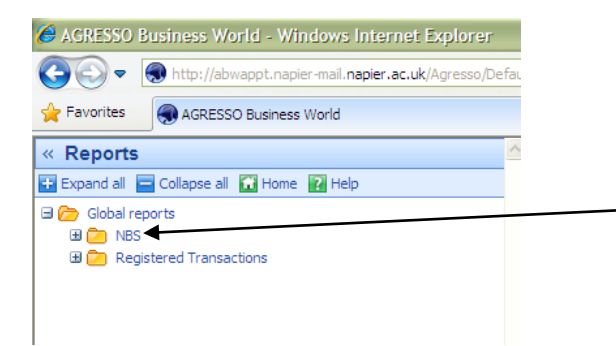

The folders which you have access to will appear – by clicking on – more folders will appear

Within your faculty folder there a number of subfolders that contain the different types of reports.

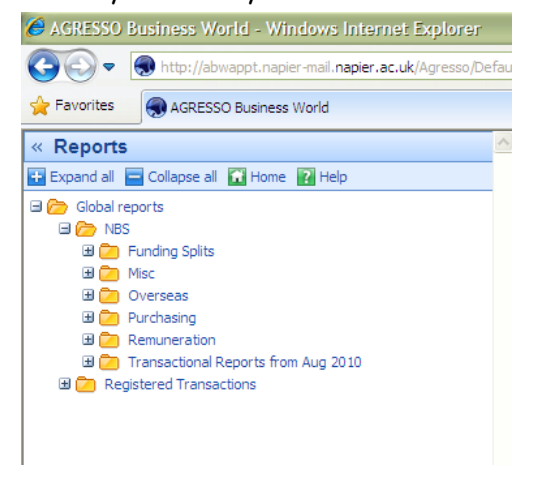

#### These subfolders are:

- Funding Split The reports contained in this folder show the income, remuneration and expenditure for the different categories of projects.
- Misc This contains reports which are set-up for you specifically and any other report that does not fit with-in the rest of the named folders
- Purchasing These reports are for checking your Requisitions & Purchase orders
- Remuneration The Remuneration reports show detailed salary information. You will only see the information if you have payroll access
- Transactional Reports The reports contained in the Transactional Reports folder show the generic suite of reports.

The main reports that you will use are the transactional reports.

Click on the subfolder title and all the related reports will be listed in the Reports column.

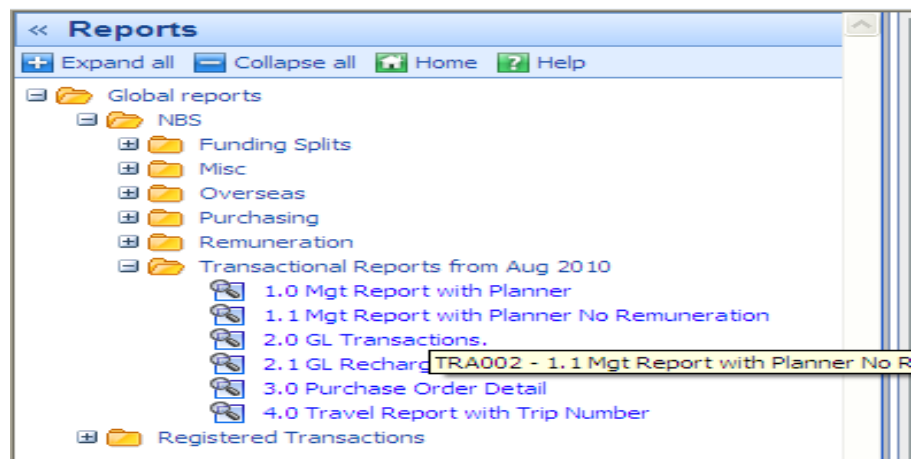

The Transactional Reports include:

- 1.0 Management Report with Planner this shows Budget and Commitment Figures and will give a drill-down into limited information on transactions and orders.
- 1.1 Mgt Report with Planner No Remuneration this report shows the same information as the 1.0 Management Report but excludes salary costs.
- 2.0 GL Transactions This shows the detail of the transaction eg Supplier.
- 2.1 GL Recharges Specifically shows transactions which have been cross-charged from other departments.
- 3.0 Purchase Order Detail This shows the detail of the purchase order.
- 4.0 Travel Report with Trip Number Details the total cost of Travel for each trip that has taken place.

To open the report you require click on the report name.

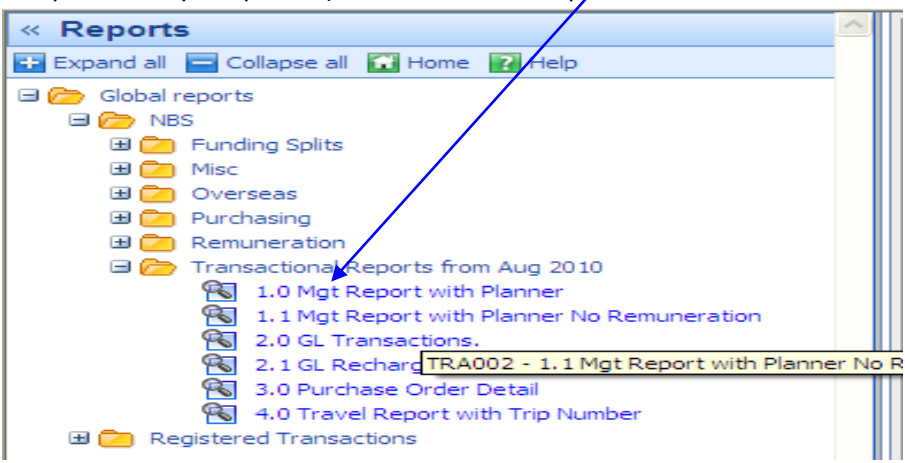

The Mgt Report screen comes up -where you see  $\frac{1}{2}$  Add to shortcuts  $\frac{1}{2}$  on screens you can create a short-cut on your home page.

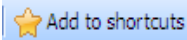

To add a short cut to this screen on the Home page – just click on Add to shortcuts – message will appear

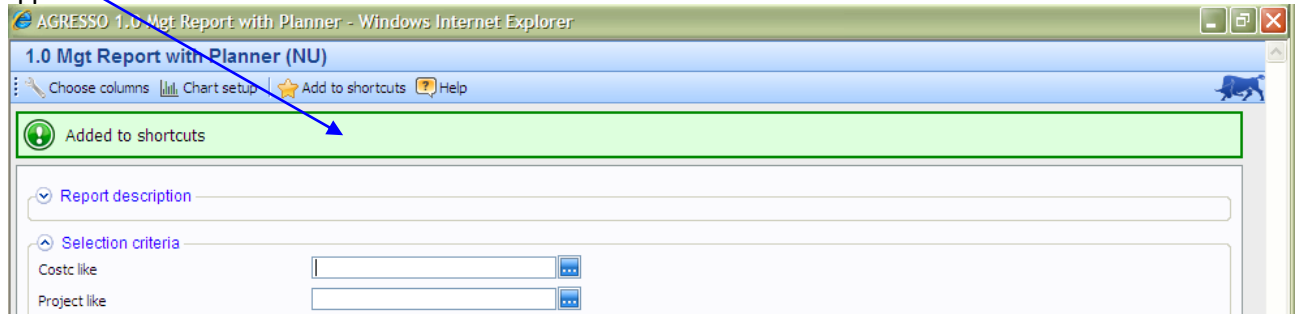

On your home page you now will have the shortcut

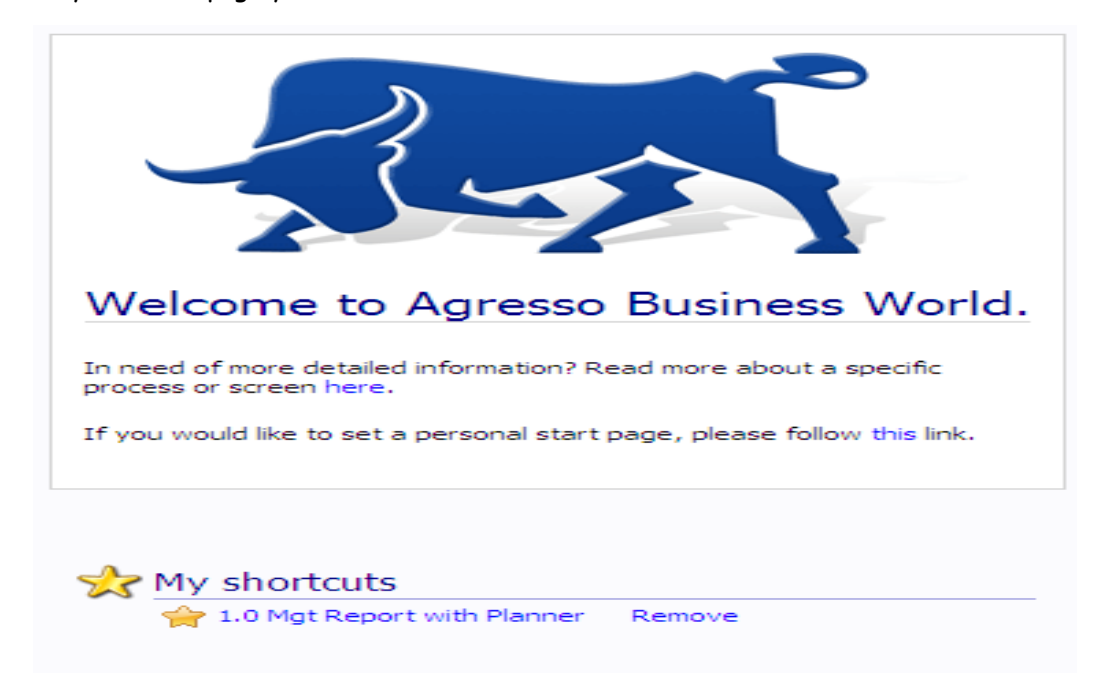

### Also Clicking on Report Description

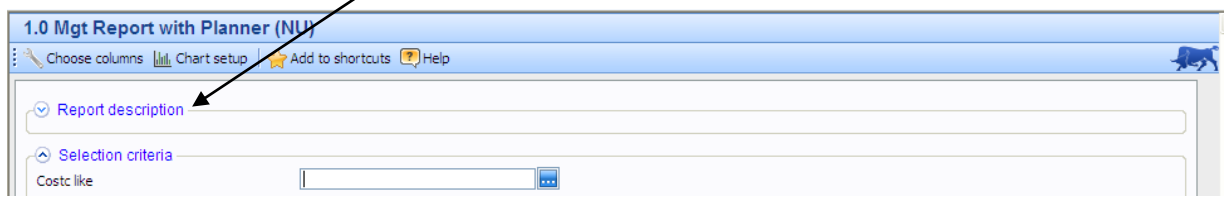

### A short description of the report will appear

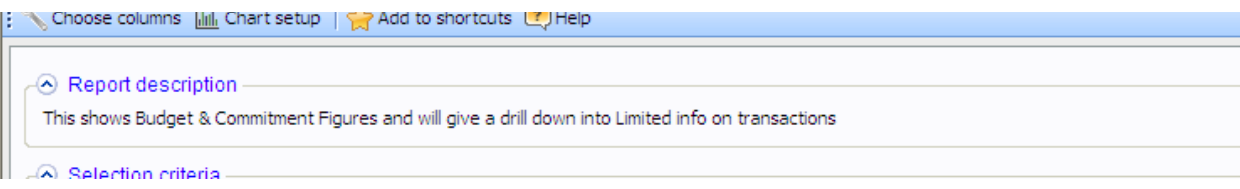

The report opens at the parameters window – all reports have parameters – not always the same – or in the same order.

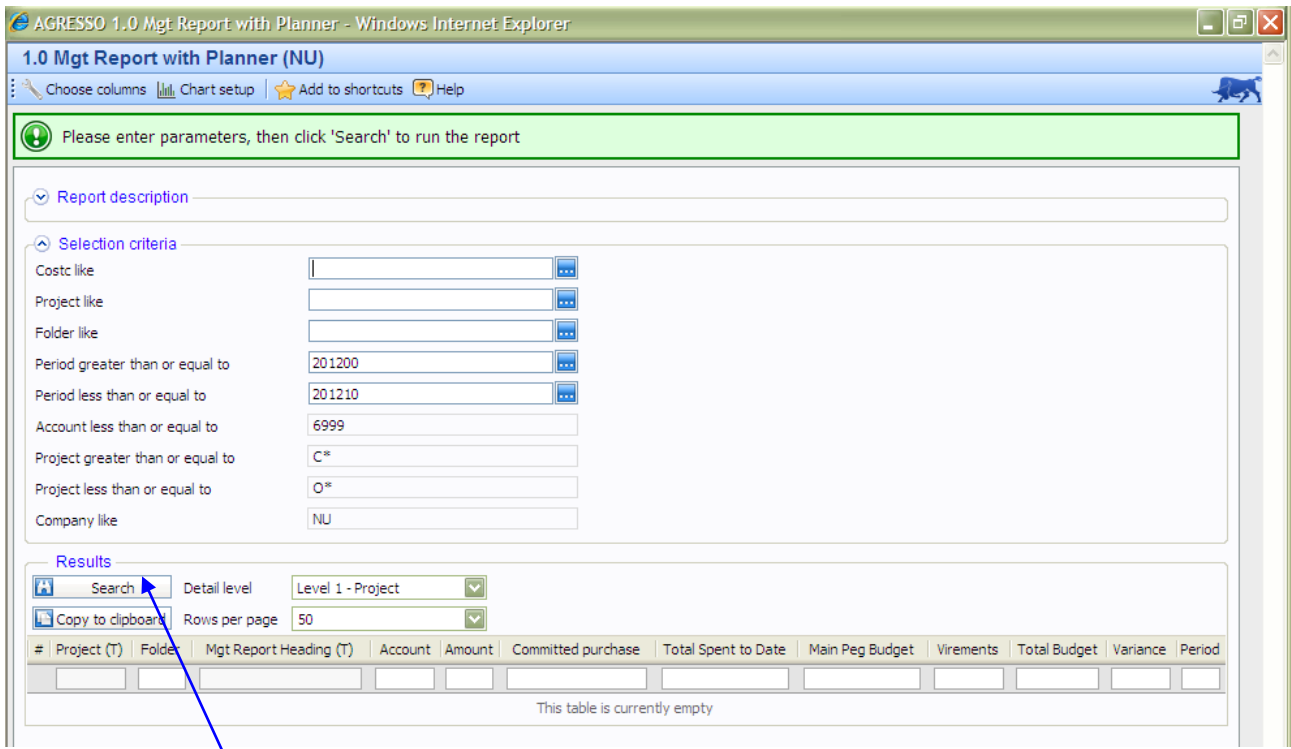

By clicking on SEARCH without entering any parameters you will see the full results for the Cost Centre and Projects which you have access to – **DO NOT DO** as if you have access to numerous Costc and projects it will take a while to run.

It is more practical to put in the **Project** Number eg D420,D301,N230 or E1234, E046 N4202

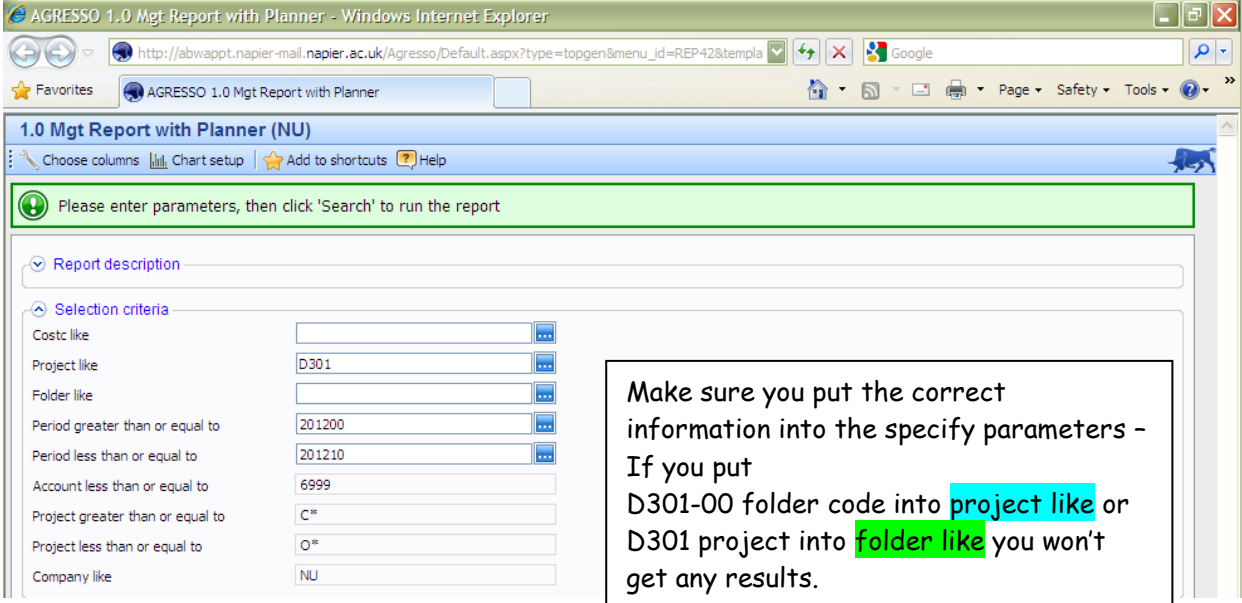

Where period is a parameter - it will be defaulted to the opening balance period and the current period - if you only want to view only information for 201211 you must put it in both the to and the from parameter.

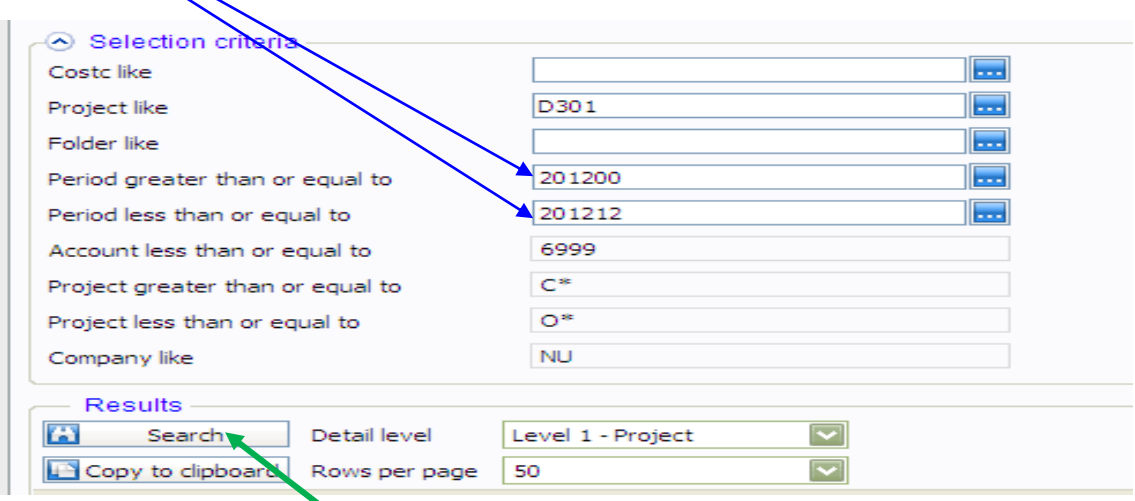

Click on Search to run report

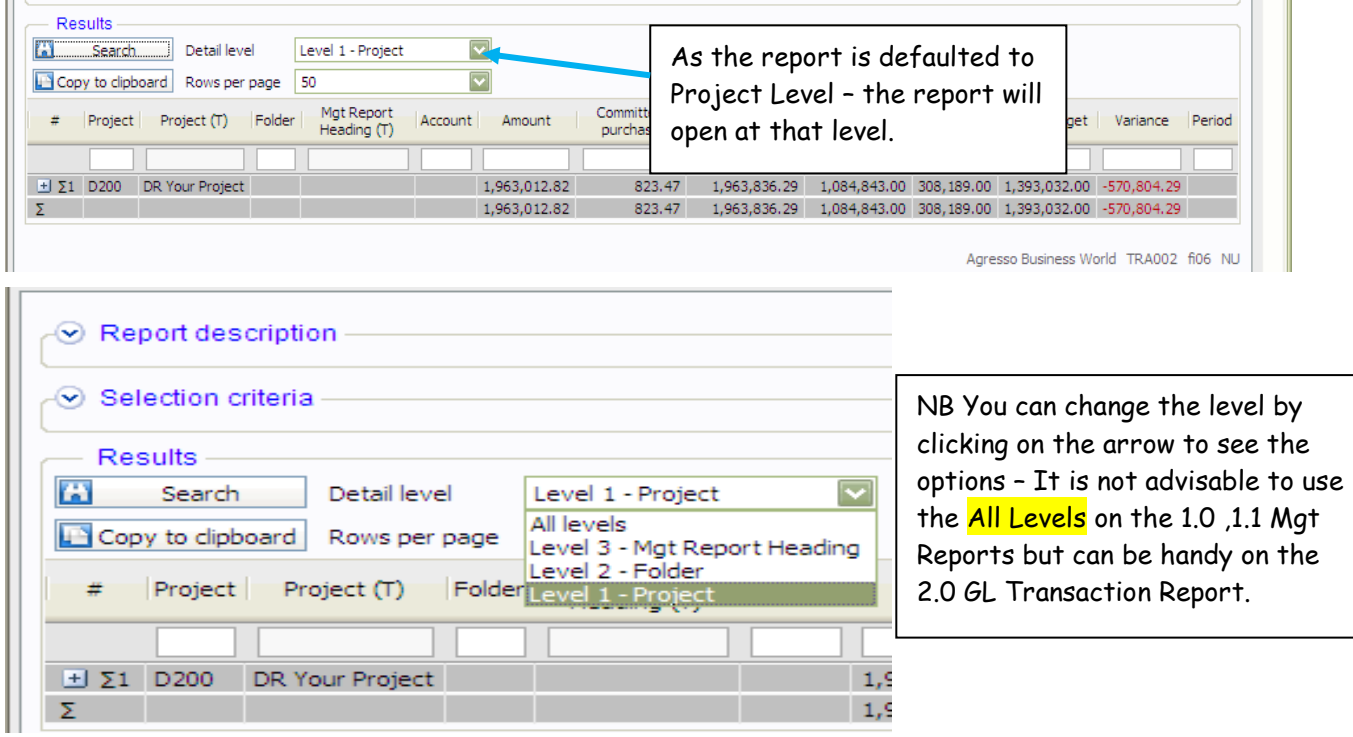

The report shows your Actual Income and Expenditure –

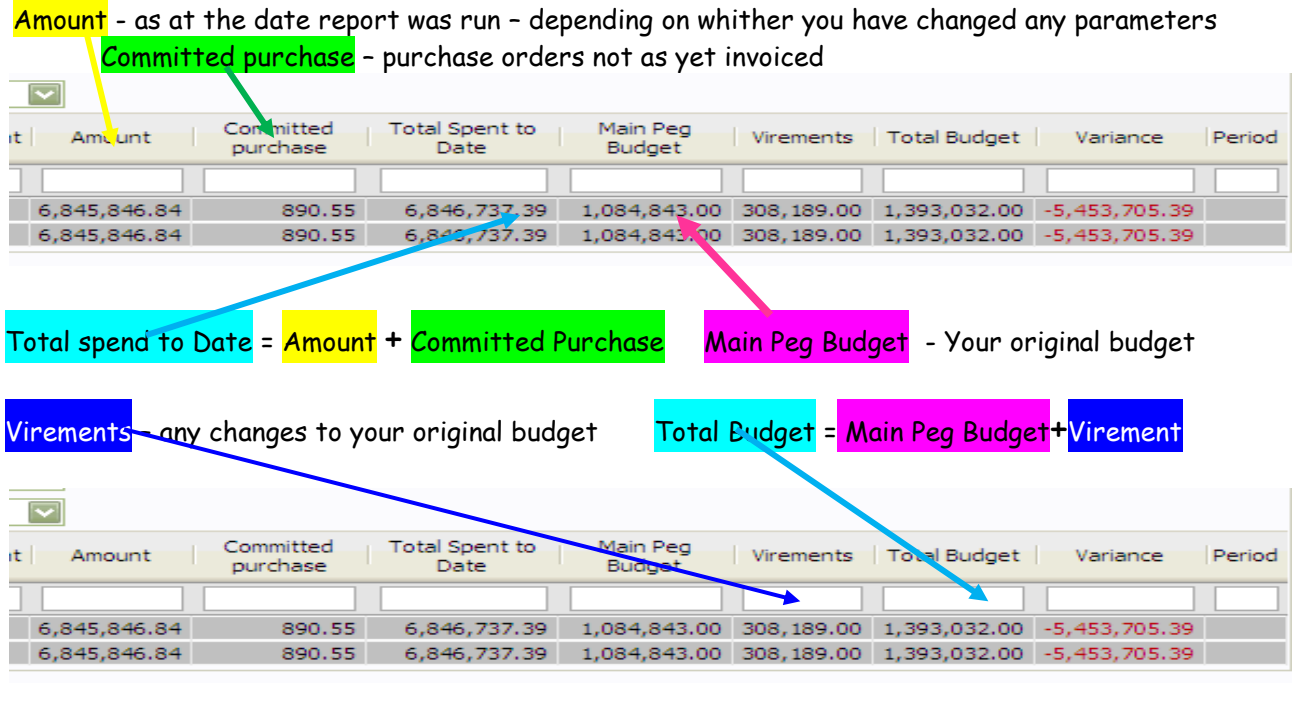

Variance = Total spend to Date - Total Budget

**NB Your figures will depend on the period parameters – if you run 201200 to 201206 – Aug to Jan – your budget will only be up to 201206**

By Click on the plus to open up your report

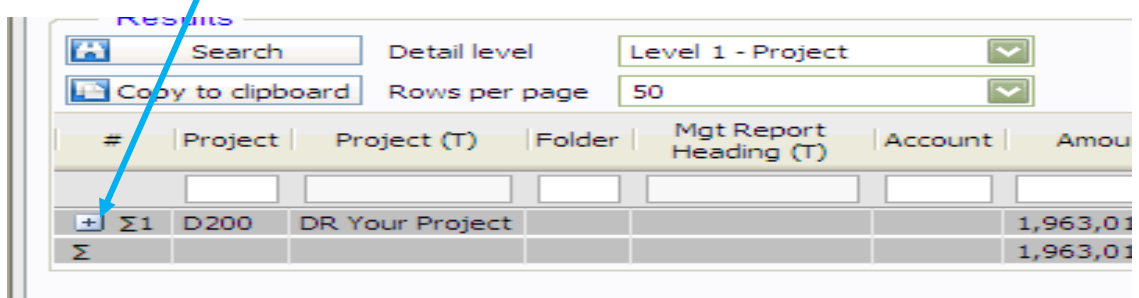

This now opens up to show the folder totals – a folder will only appear if there have been transactions posted to it.

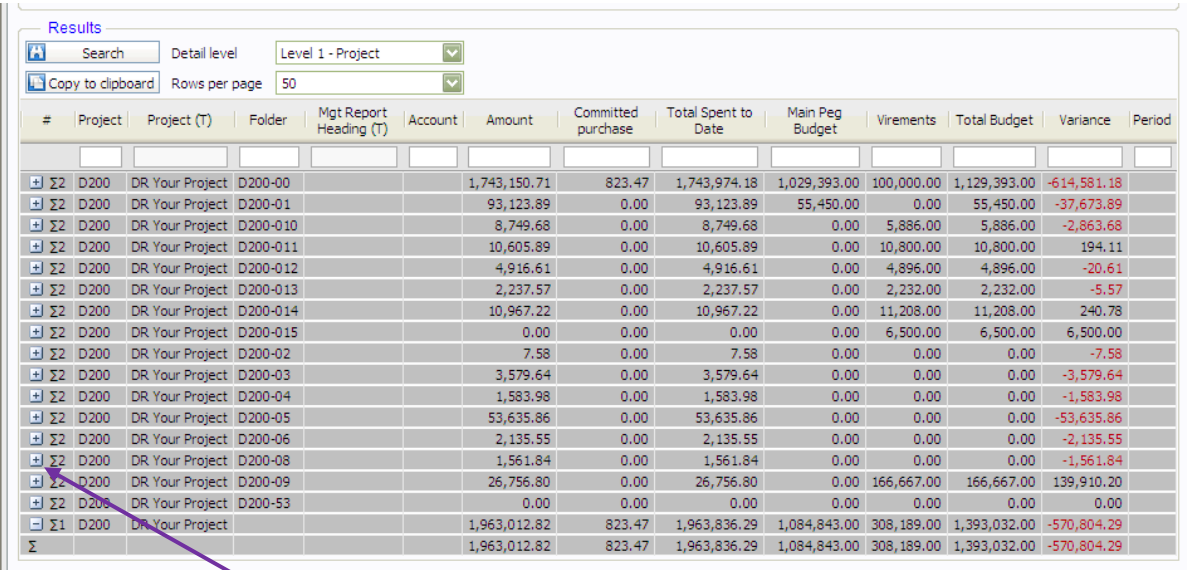

Continue to use the Plus to see the totals for each account code sorted by Management Report

Heading for each folder within the project.

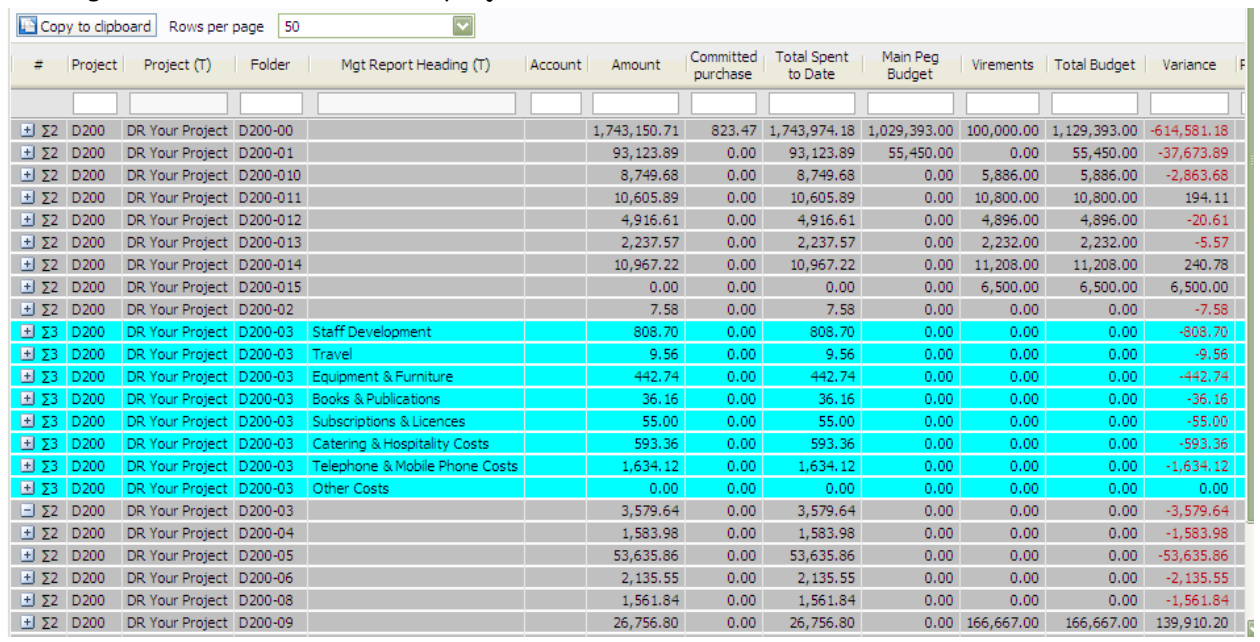

The Plus /Minus are toggles **+** plus will open up the section and **-** minus will close it

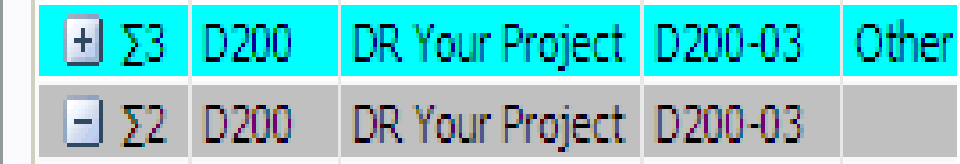

When the account codes can be seen you cannot expand any further as this is the bottom level of the Π

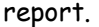

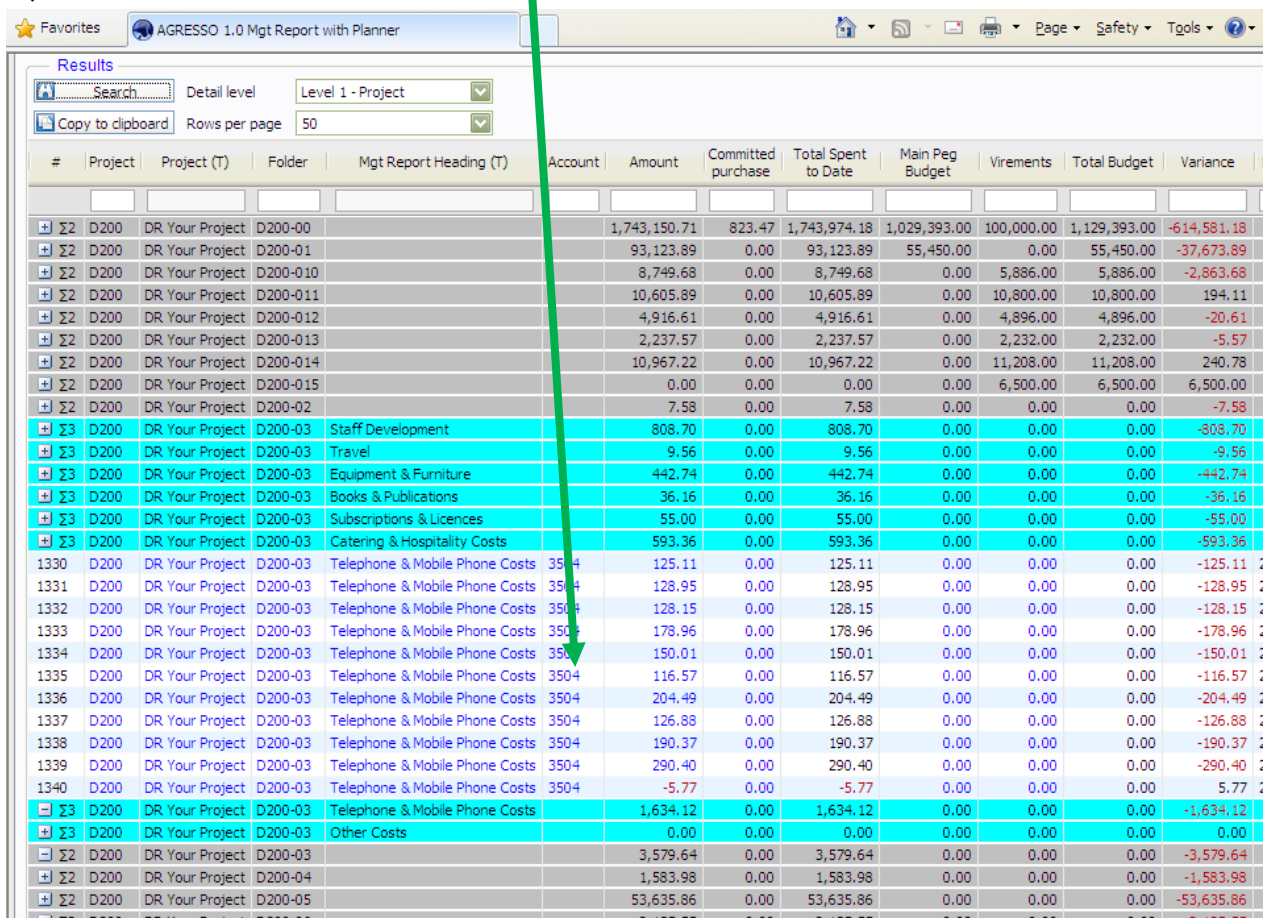

## These amounts are totals for each account per period.

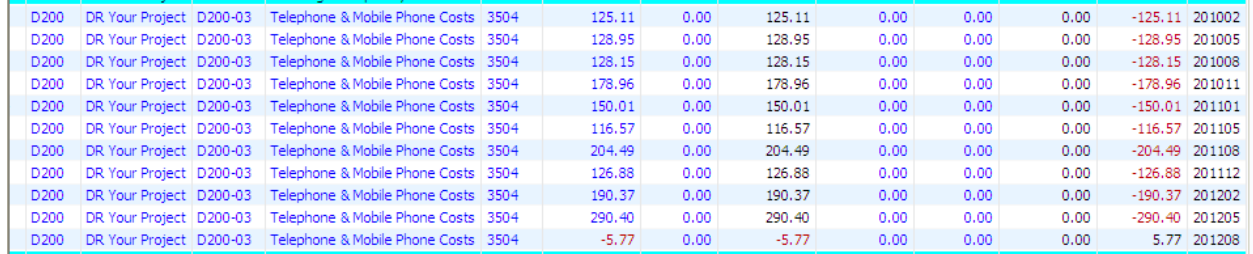

## To see the individual amounts that form the total you need to drill into the transactions to bring up the Zoom screen.

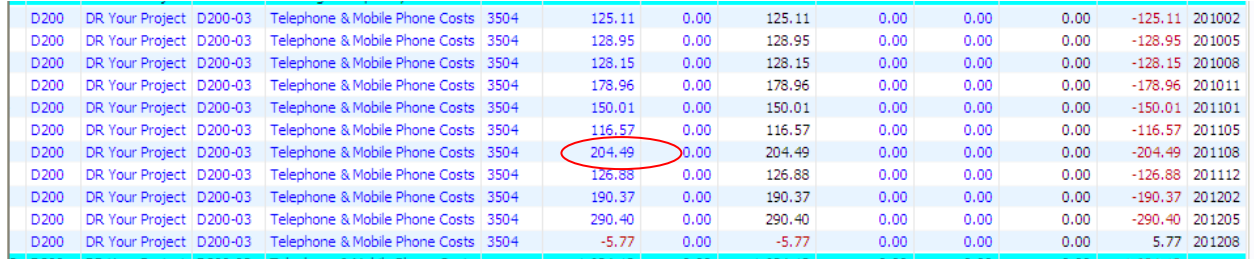

Do this by clicking on the amount and the following Zoom screen will appear – giving the list of the transactions that add up to £204.49

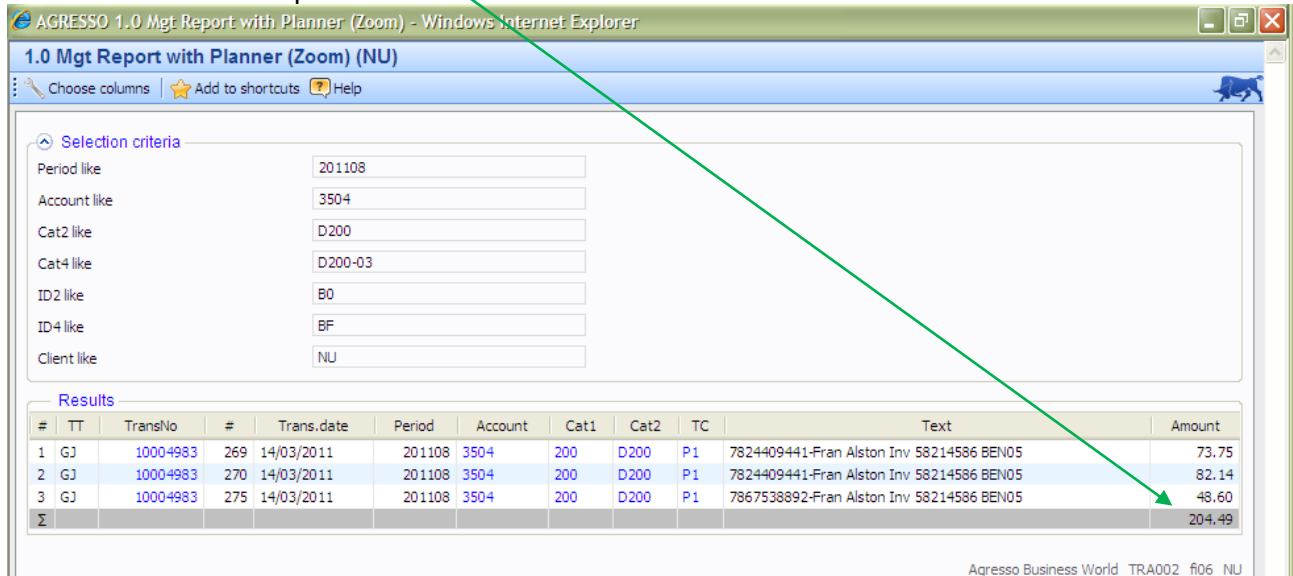

# NB if the text ends in ...

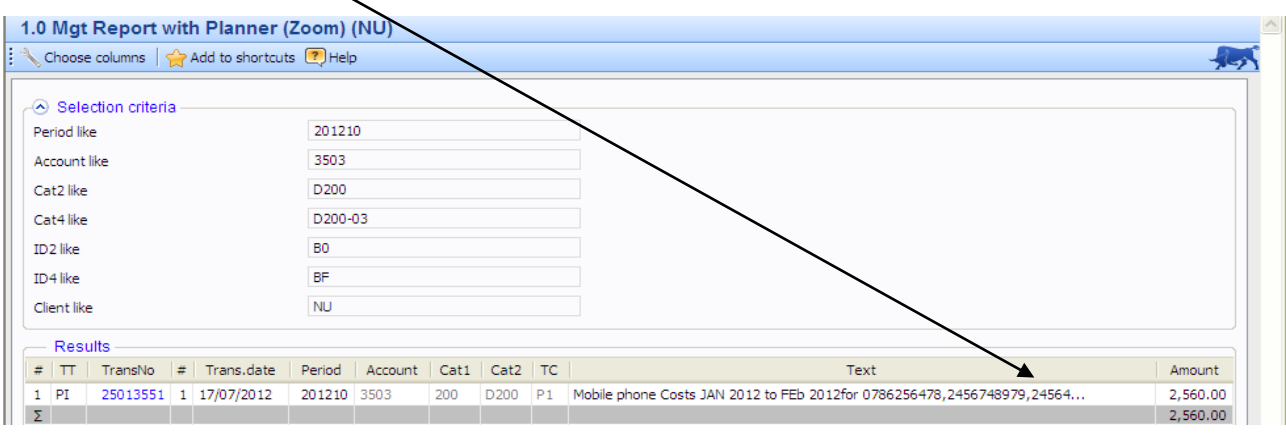

If you hover over the text the full details can be read

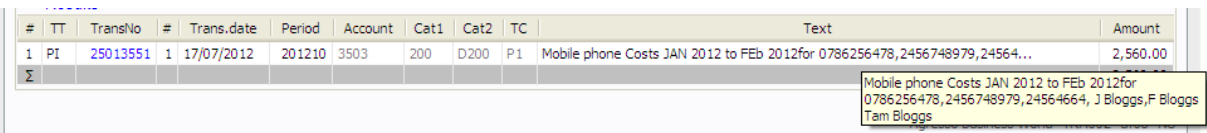

The above may give enough detail to ascertain what the expenditure is for. If it does not then you need to go to the 2.0 GL Transactions report.

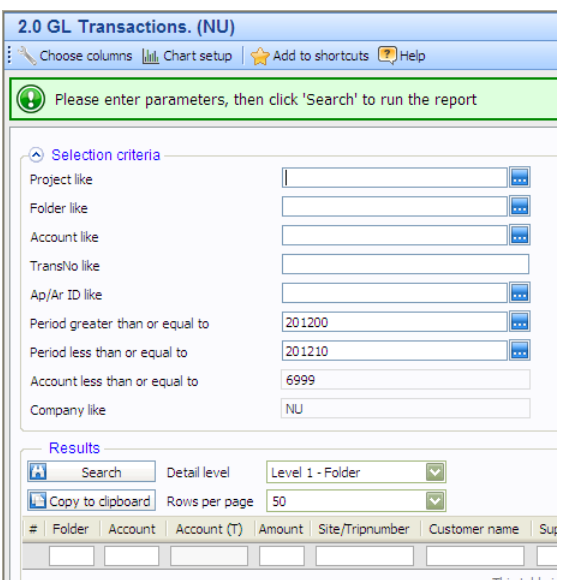

There are various options to consider for the parameters.

It depends what you want to find.

- 1. All transactions for the projects you have access too
- 2. All transactions for a specific folder.
- 3. Specific account
- 4. Specific Transaction Number
- 5. Ap/Ar Id (Supplier or Customer Number)

The information held on the Zoom Screen can be used to enter parameters for the 2.0 GL Transaction Report.

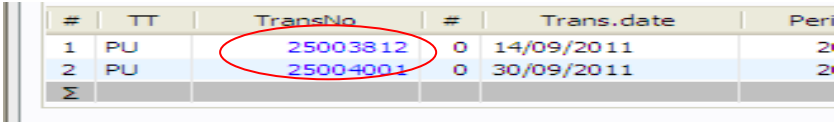

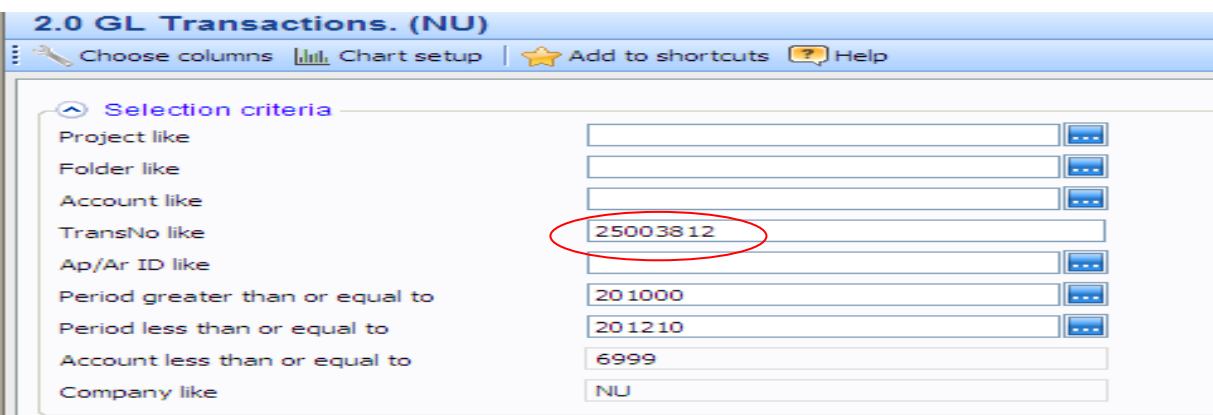

Using the parameter TransNo 25003812 the results will show the details of that single transaction.

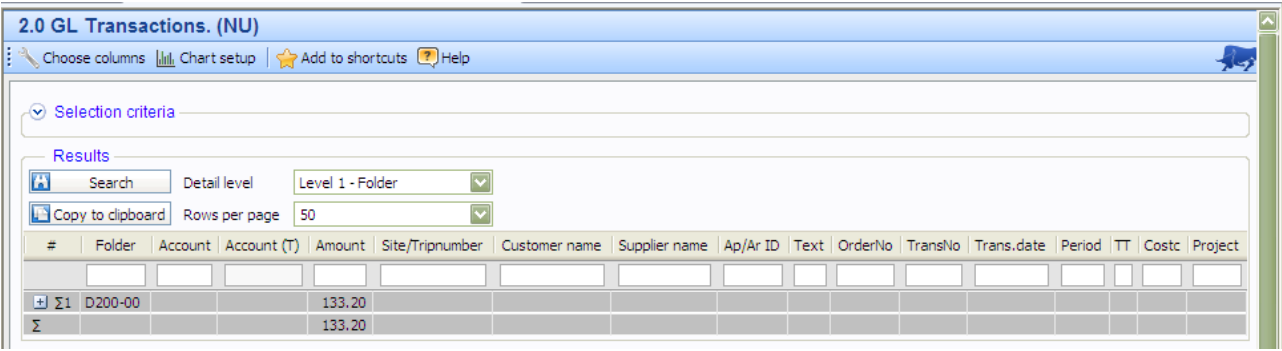

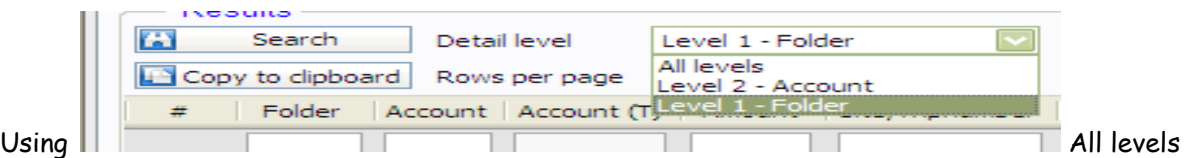

thus expanding to show the supplier/ Customer Purchase order number

| e columns $\ f\ _1$ Chart setup $\ \Leftrightarrow$ Add to shortcuts ? Help<br>ection criteria<br>luits<br>$\overline{\mathbf{v}}$<br>All levels<br>Search<br>Detail level<br>$\overline{\mathbf{v}}$<br>$\sqrt{10}$ to clipboard Rows per page 50<br>Amount Site/Tripnumber   Customer<br>Supplier name   Ap/Ar ID   Text   OrderNo   TransNo   Trans.date   Period   TT   Co:<br>Folder Account<br>Account (T)<br>name<br>Cova Colour Print 40008462   17 kinds of inserts   21020140   25003812   14/09/2011   201203   PU   20(<br>D200-00 3300<br>Marketing & Advertising Costs   133,20<br>Marketing & Advertising Costs   133.20<br>133.20<br>133,20 | Transactions. (NU) |  |  |  |  |  |  |  |  |
|----------------------------------------------------------------------------------------------------|--------------------|--|--|--|--|--|--|--|--|
|                                                                                                    |                    |  |  |  |  |  |  |  |  |
| D200-00 3300<br>D200-00                                                                                                    |                    |  |  |  |  |  |  |  |  |
|                                                                                                    |                    |  |  |  |  |  |  |  |  |
|                                                                                                    |                    |  |  |  |  |  |  |  |  |
|                                                                                                    |                    |  |  |  |  |  |  |  |  |
|                                                                                                    |                    |  |  |  |  |  |  |  |  |
|                                                                                                    |                    |  |  |  |  |  |  |  |  |
|                                                                                                    |                    |  |  |  |  |  |  |  |  |
|                                                                                                    |                    |  |  |  |  |  |  |  |  |
|                                                                                                    |                    |  |  |  |  |  |  |  |  |
|                                                                                                    |                    |  |  |  |  |  |  |  |  |

On the 1.0 Management Report the Committed Purchase ( Purchase orders raised but no invoices- part or full posted against the order) can also be broken down by going into the Zoom Screen. To do this click on the amount in the Committed column.

| #                | Project          | Project (T)                             | Folder   Mgt Report Heading |      | Account Amount | <b>Committed</b><br>purchase | Total Spent to<br>Date | Main Peg<br>Budget | Virements | Total<br>Budget | Variance Period         |                 |  |
|------------------|------------------|-----------------------------------------|-----------------------------|------|----------------|------------------------------|------------------------|--------------------|-----------|-----------------|-------------------------|-----------------|--|
|                  |                  |                                         |                             |      |                |                              |                        |                    |           |                 |                         |                 |  |
|                  | D <sub>200</sub> | DR Your Project   D200-00   Consumables |                             | 3401 | 888.18         | 0.00                         | 888.18                 | 150.00             | 0.00      | 150.00          | $-738.18$ 201201        |                 |  |
| 2                | D <sub>200</sub> | DR Your Project D200-00 Consumables     |                             | 3401 | 719.62         | 0.00                         | 719.62                 | 150.00             | 0.00      | 150.00          | $-569.62$ 201202        |                 |  |
|                  | D <sub>200</sub> | DR Your Project   D200-00   Consumables |                             | 3401 | 822.78         | 0.00                         | 822.78                 | 150.00             | 0.00      | 150.00          | $-672.78$ 201203        |                 |  |
| 4                | D <sub>200</sub> | DR Your Project D200-00 Consumables     |                             | 3401 | 269.73         | 0.00                         | 269.73                 | 150.00             | 0.00      | 150.00          | $-119.73$ 201204        |                 |  |
|                  | D <sub>200</sub> | DR Your Project   D200-00   Consumables |                             | 3401 | 0.00           | 0.00                         | 0.00                   | 150.00             | 0.00      | 150.00          |                         | 150.00 201205   |  |
| 6.               | D <sub>200</sub> | DR Your Project D200-00 Consumables     |                             | 3401 | 120.00         | 0.00                         | 120.00                 | 150.00             | 0.00      | 150.00          |                         | 30.00 201206    |  |
|                  | D <sub>200</sub> | DR Your Project   D200-00   Consumables |                             | 3401 | 340.02         | 0.00                         | 340.02                 | 150.00             | 0.00      | 150.00          | $-190.02$ 201207        |                 |  |
| 8                | D <sub>200</sub> | DR Your Project D200-00 Consumables     |                             | 3401 | 20.60          | 0.00                         | 20.60                  | 150.00             | 0.00      | 150.00          |                         | 129.40 201208   |  |
| 9                | D <sub>200</sub> | DR Your Project   D200-00   Consumables |                             | 3401 | 230.06         | $-0.00$                      | 230.06                 | 150.00             | 0.00      | 150.00          |                         | $-80.06$ 201209 |  |
| 10 <sub>10</sub> | D <sub>200</sub> | DR Your Project D200-00 Consumables     |                             | 3401 | 54.00          | 1,312.50                     | 1,366,50               | 150.00             | 0.00      |                 | 150.00 -1,216.50 201210 |                 |  |

The following zoom screen will appear.

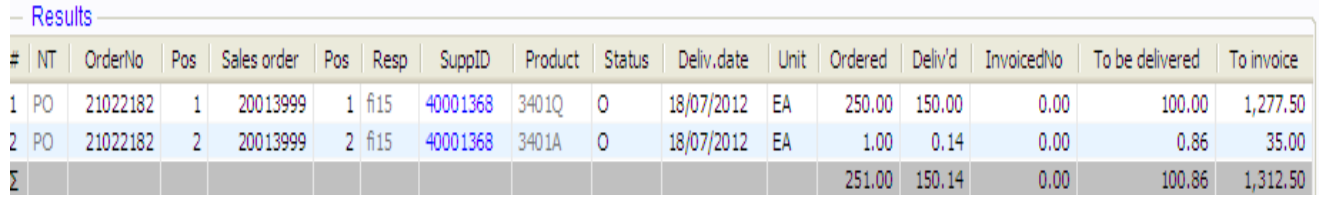

This shows the order number , the supplier id – if you click on the Supplier number a zoom screen will appear which will show the Supplier name - it also shows if there have been any goods delivered or invoiced.

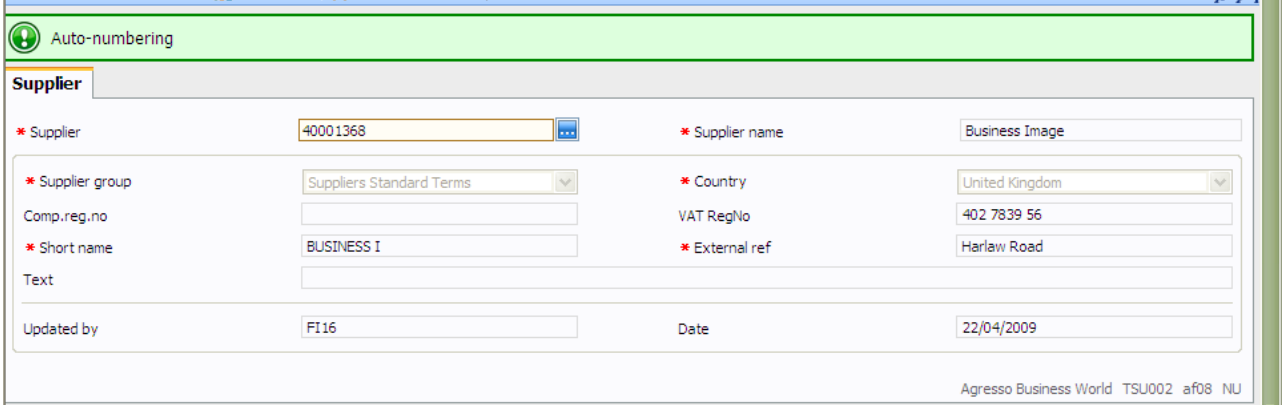

### Invoices will also update the IvoicedNo column

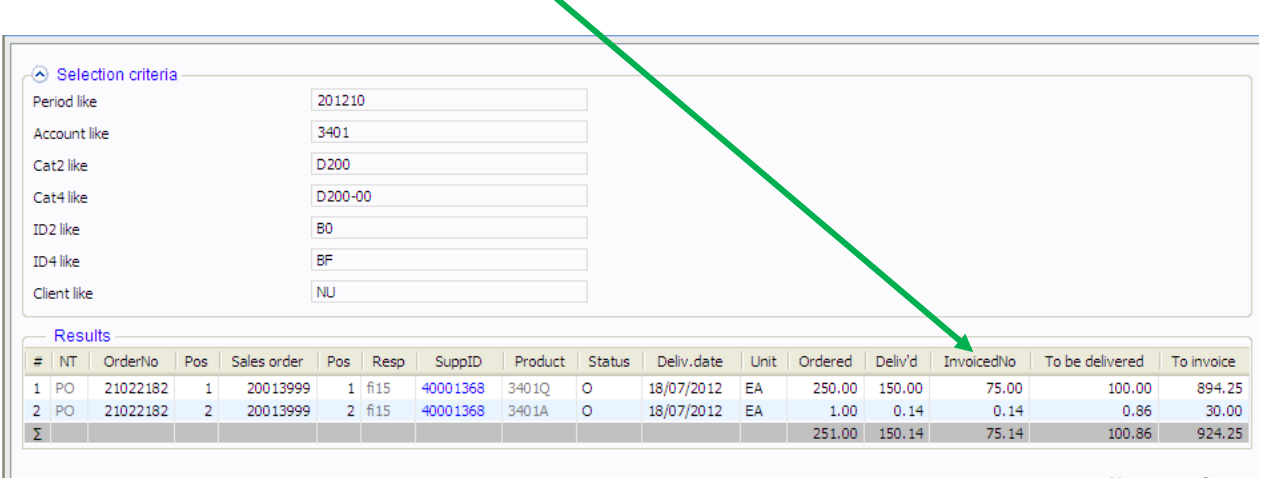

The zoom screen may give enough detail to ascertain what the expenditure is for but if it does not then you need to go to the 3.0 Purchase Order Detail report.

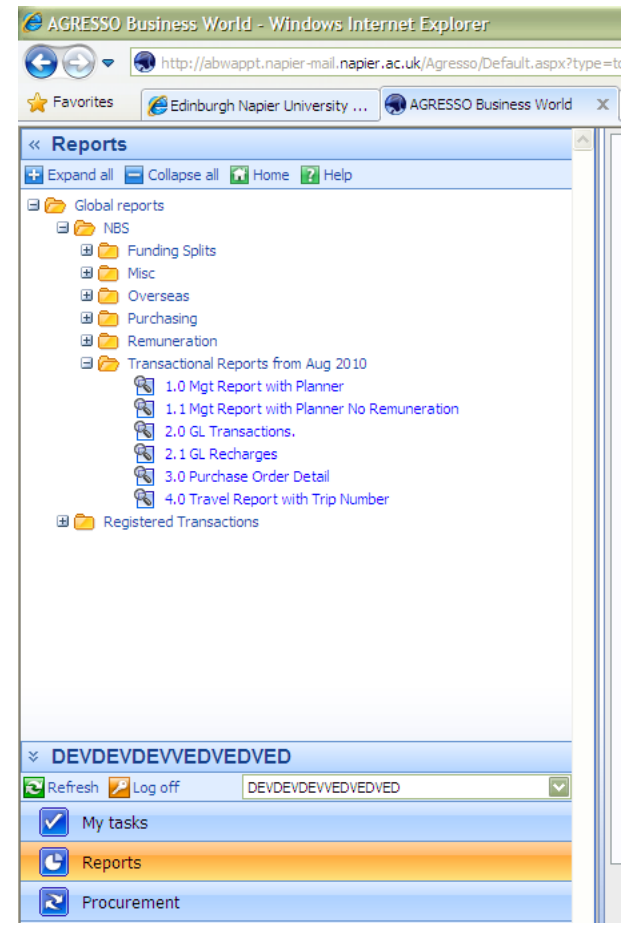

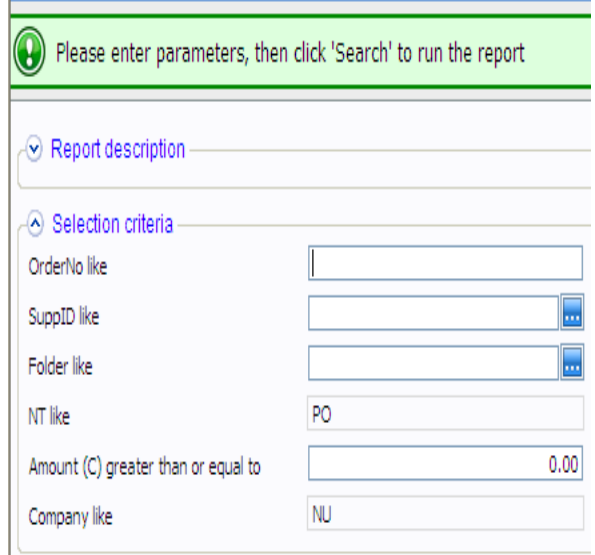

Entering the Order Number as the parameter will give you the details of that purchase order including Supplier information and the quantity ordered and delivered.

There are various options to consider for the parameters.

- 1. It depends what you want to find.
- 2. Only details of a specific order
- 3. All orders you have from a specific supplier.
- 4. Specific Folder.
- 5. All orders that values are greater than or equal to a certain amount.

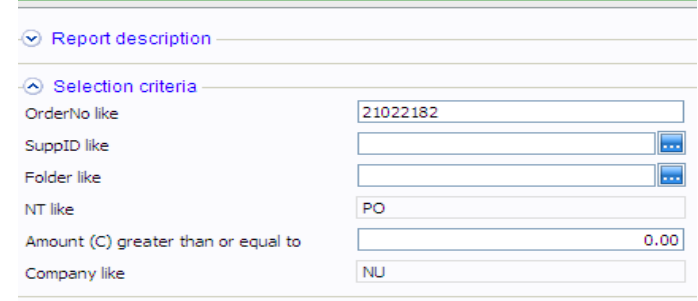

#### The Requested by shows who has requested the order through the requisition process

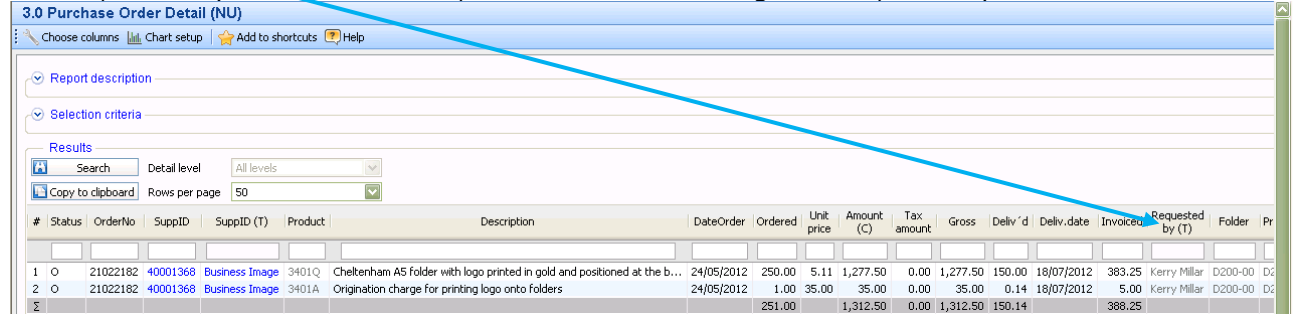

The Unit Description is used to show who has requested the order through the requisition process.

### **Choose Columns**

On all the reports there is the option to remove columns that appear on the screen

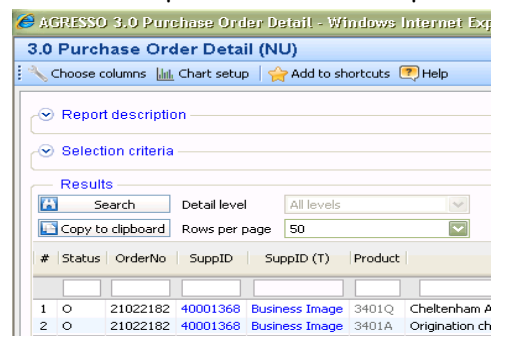

By Clicking on the Choose columns a list of all the column headings will appear

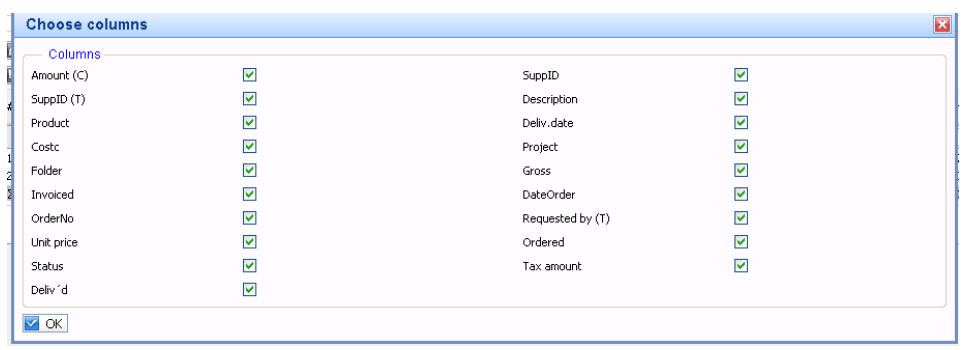

Unchecking the ticked box will remove that column from the report.

This design will be your own personal view as it is linked to your user name. It will default to this cutdown view when you next log in.

To get any column back simply click on the box to enter a tick.

## **Copying data to Excel**

Click on the Copy to Clipboard button

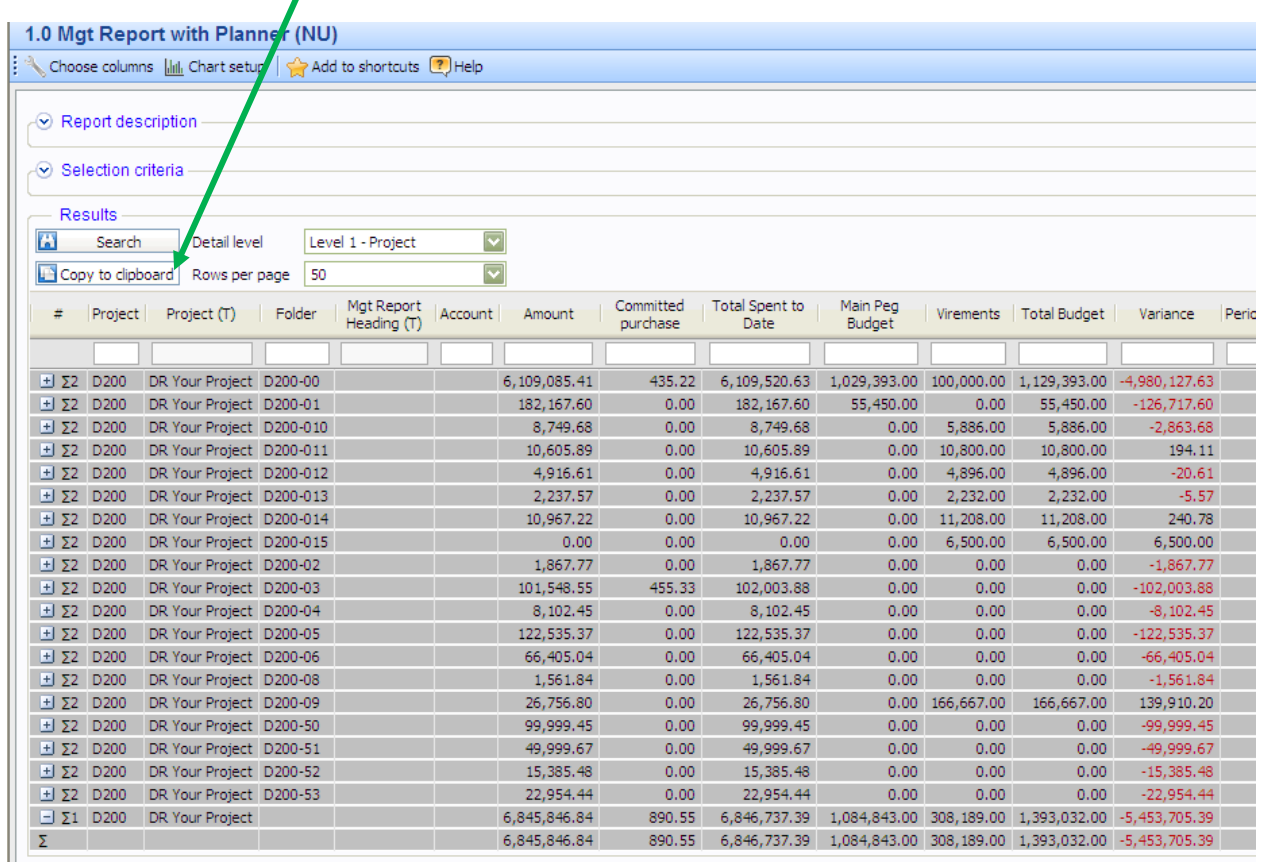

Open Excel and paste the information onto the worksheet. To paste either select Edit > Paste from the toolbar menu or press Ctrl + V.

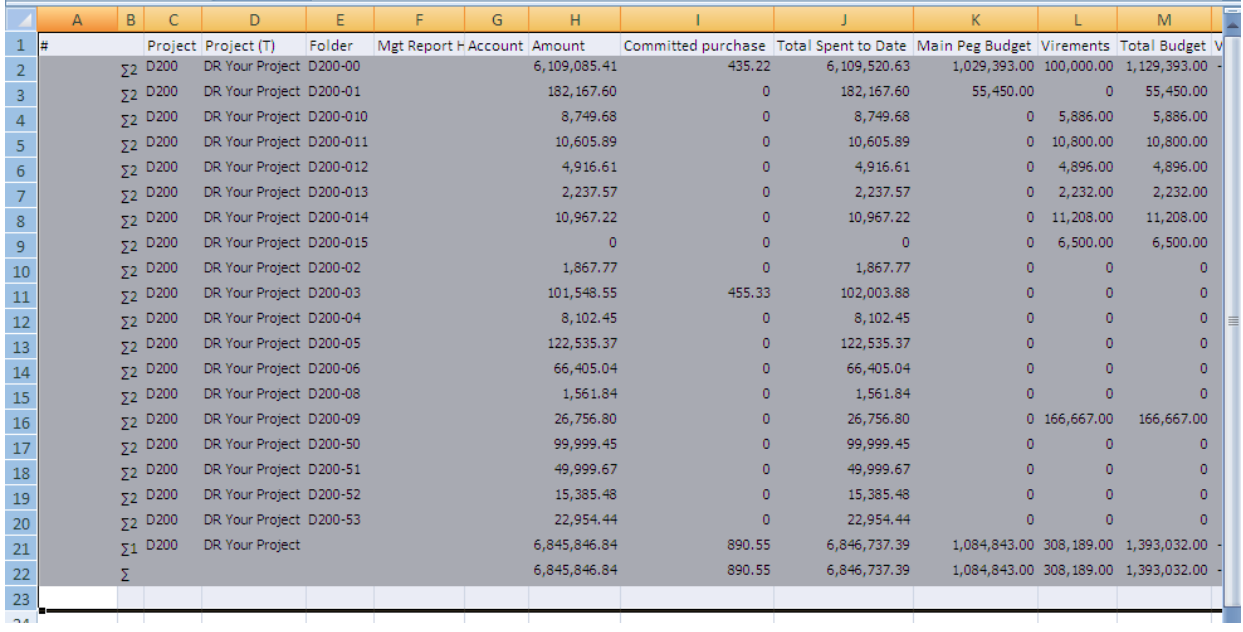

The information will be pasted into Excel showing the subtotals and totals as shown in Agresso

Just delete the lines and columns you don't need and re-format the cells as necessary

## **Printing straight from the Web**

To print the report Print Button on tool bar go to Print Preview.

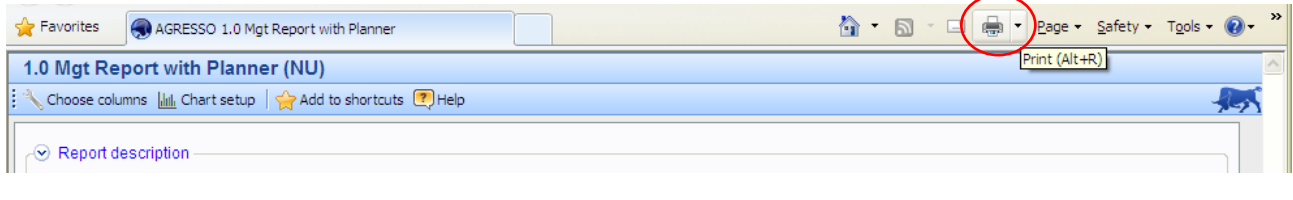

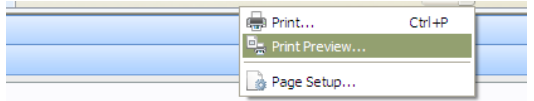

What you have to watch is:

- 1. The Layout as Agresso is defaulted to portrait. You can change the layout to landscape using page setup or you can restrict the number of columns printed by taking them off through the Choose columns
- 2. The length of the report for going on to two pages probably better doing projects one by one

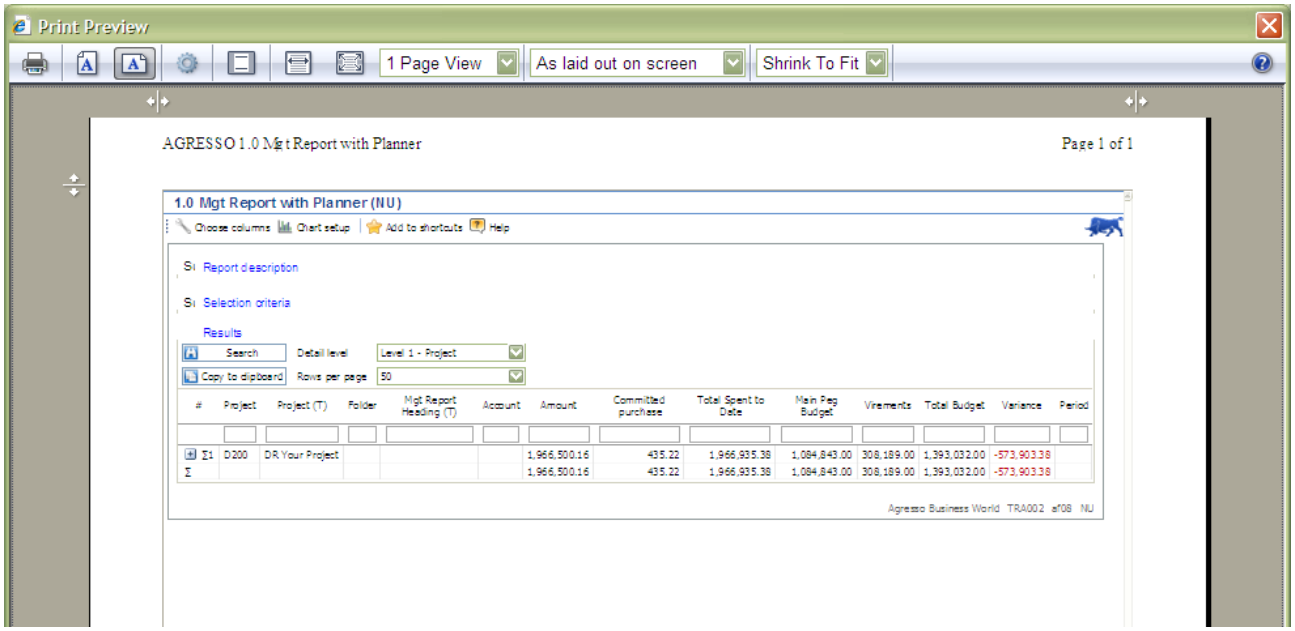

# **Transaction Types**

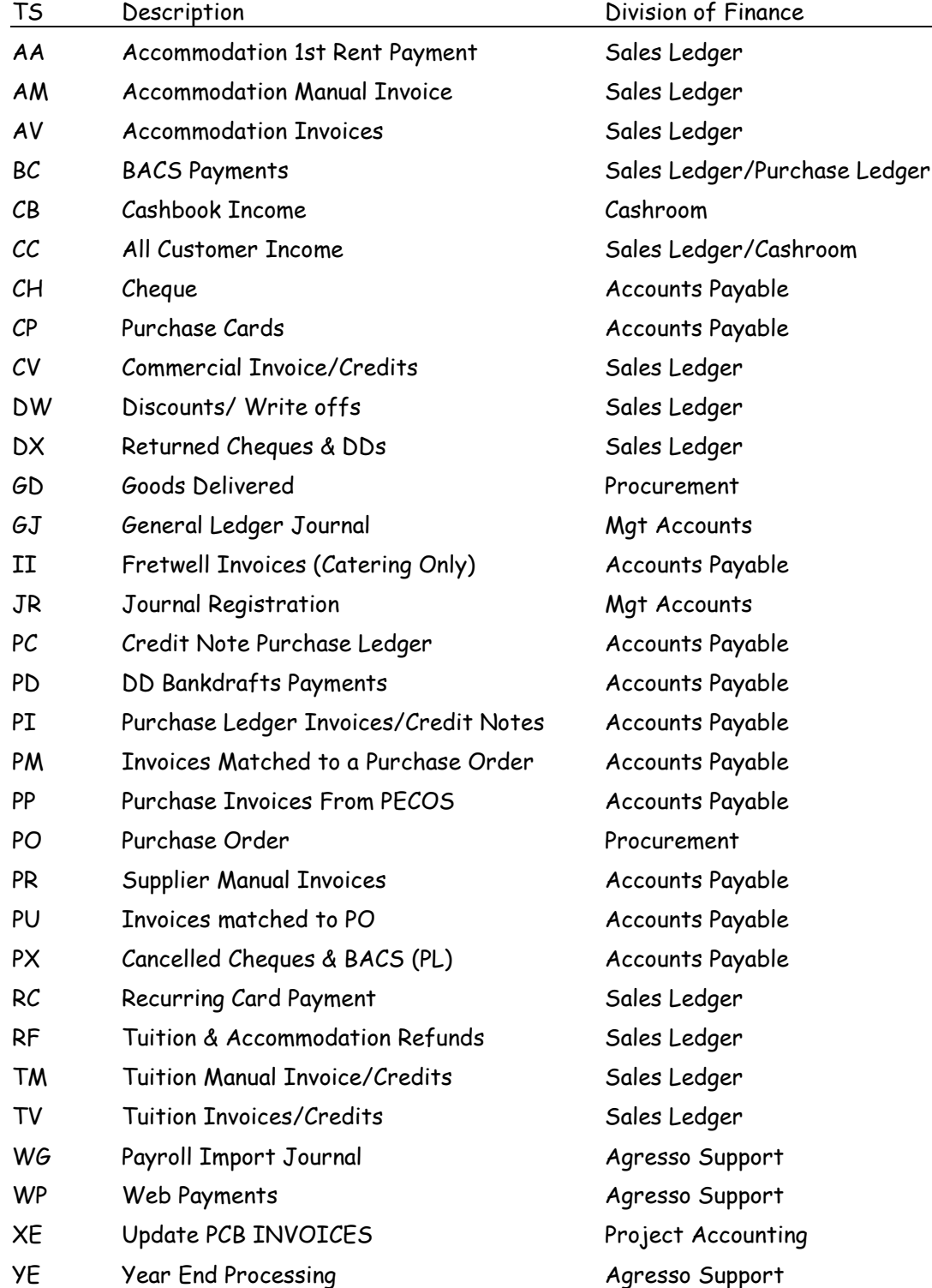

### **PO status**

T = Order is complete O = Order is still open – still has invoices to be matched or deliveries are outstanding

## **Financial Year**

The financial year is denoted by the year in which it finishes. The current financial year runs from 01 Aug 2012 to 31<sup>st</sup> July 2013 so this financial year is 2013.

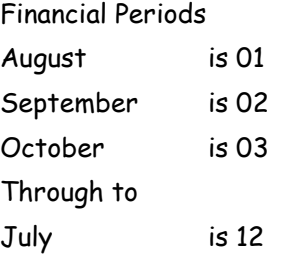

These are combined to give the accounting period 201301 = August 2012 201302 = September 2012 201312 = July 2013